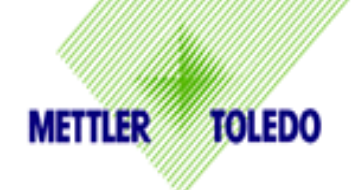

## **- USB Communication Test PS Scale**

**Purpose:** To confirm the PS/ BC scale is properly connected, and is communicating by USB to your PC.

**When used:** Whenever the manifest or shipping software is not showing a weight on the PC screen. This test can determine if the issue is with the scale connection / communication to the PC, or if the issue is within the Shipping software program itself.

- 1. Connect Scale to the PC as shown in the Quick Start Guide USB Option.
	- o Connect **small** USB B connector to the port under the scale. Connect large USB - A connector **directly** to the USB port on the PC. Do not use a USB hub.
	- o Power supply is **not** required since the scale is adequately powered by the USB port.
	- o After the Scale powers up, enter GeoCal value if "Geo in" is displayed. See Quick Start Guide for Geo Location Codes and how to enter the value.

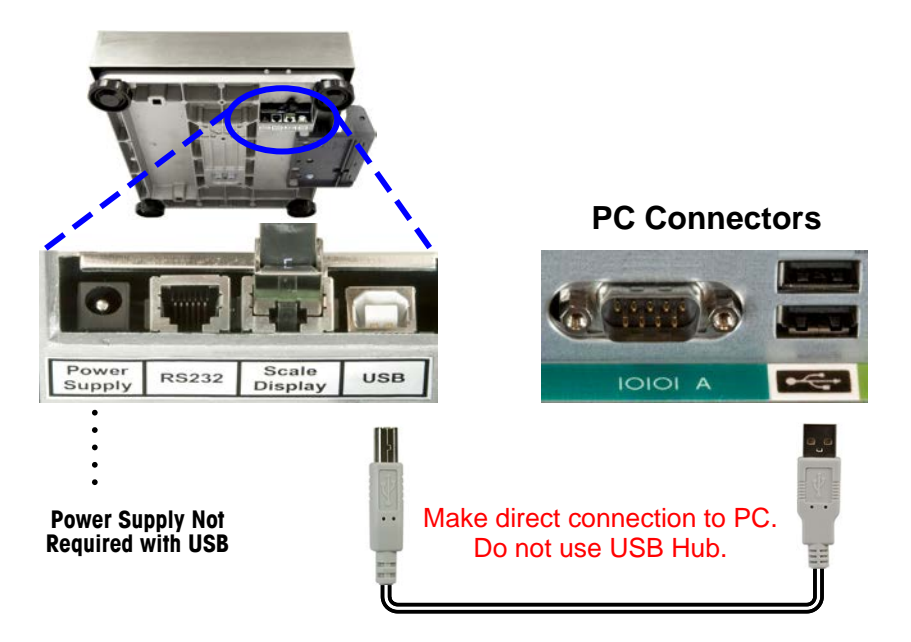

2. Check for USB communication by verifying the scale is properly connected to the PC through the Device Manager utility in MS Windows. Access the Device Manager (XP operating system is shown below) by clicking Start – Settings – Control Panel – Systems. In Systems, click on the Hardware tab, than the Device Manager box.

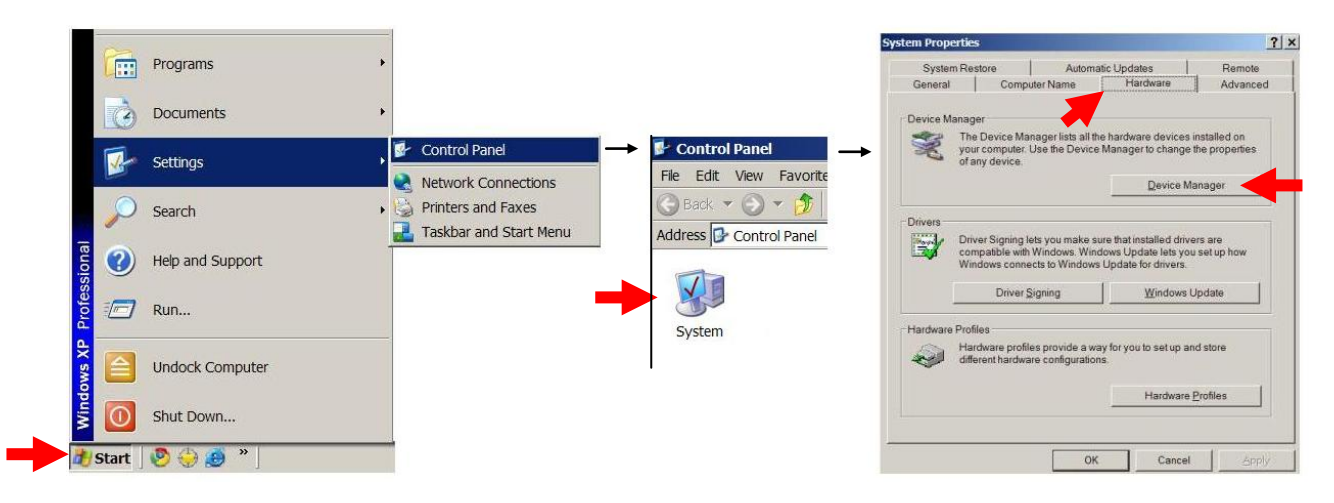

3. Once Device Manager is selected, click on Human Interface Devices. The Device Manager will show the peripherals that are connected to the PC, such as the mouse, keyboard, and scale. Click on each device listing until the PS scale is shown in the Location area. The Device status will indicate if the scale is communicating properly.

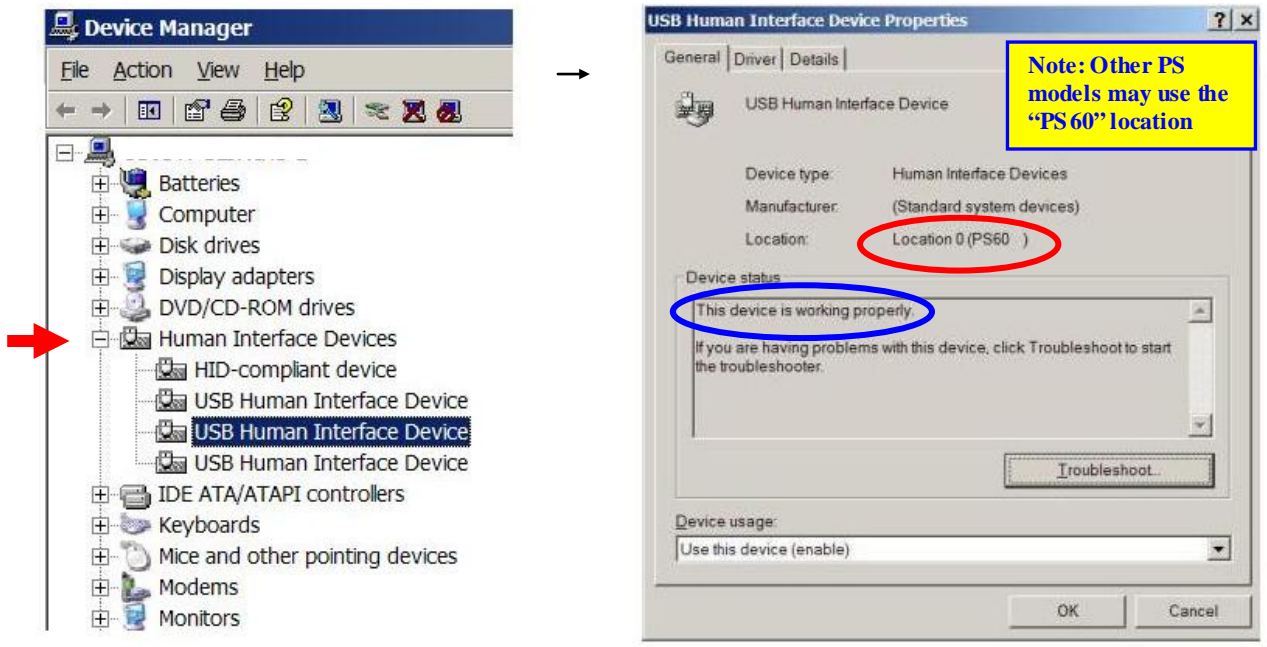

## **For Win 7 Operating System:**

Control Panel > Hardware and Sound > Device and Printer > PS/BC 60 > PS/BC 60 Properties / Hardware ▶ USB Input Device/General

If the scale is displayed as a Human Interface Device and working properly: *The scale is communicating correctly to the PC. Consult Shipping Software provider for further assistance*